# <span id="page-0-0"></span>**e-Matica upute za evidenciju prijevoza učenika**

## **Sadržaj**

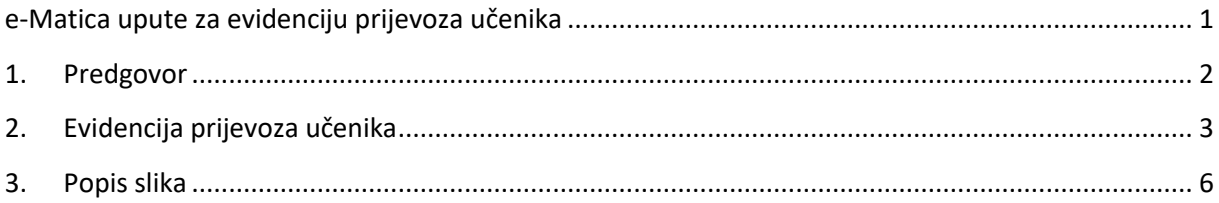

### <span id="page-1-0"></span>1. Predgovor

U uputama su crvenom bojom (| | ) označene poveznice ili druge opcije na koje je potrebno kliknuti mišem. Također, istom bojom su na slikama označena polja u koja trebate unijeti određene podatke. Nakon što ste unijeli određene podatke sve promjene, odnosno unesene podatke je potrebno snimiti klikom na "Snimi" kako bi podaci bili spremljeni u bazu.

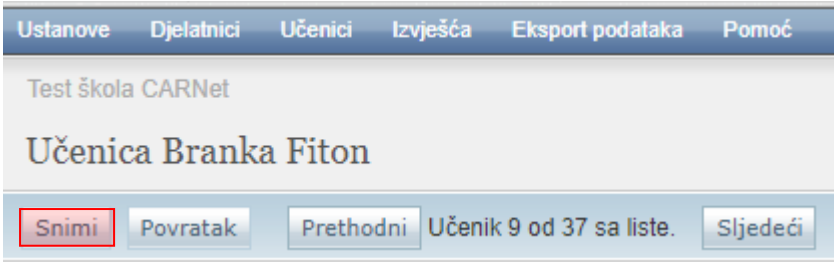

**Slika 1. Spremanje unesenih podataka klikom na ''Snimi''**

<span id="page-1-1"></span>Tek kada se prikaže obavijest da je snimanje uspješno podaci su snimljeni u bazu, te možete nastaviti dalje s radom.

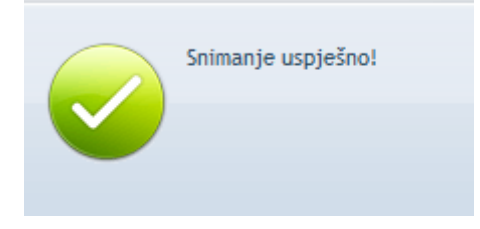

### **Slika 2. Obavijest o uspješnom spremanju podataka**

<span id="page-1-2"></span>Kada se nalazite na sučelju s podacima učenika sustav će zabilježiti sve promjene koje napravite, ali iste neće ostati trajno spremljene u bazu dok ne kliknete na "Snimi". Ukoliko ste unijeli neki podatak, ali isti niste spremili sustav će vas o tome upozoriti porukom u trenutku kada napuštate stranicu.

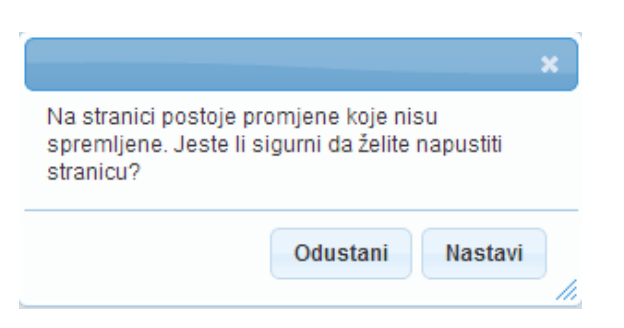

#### **Slika 3. Upozorenje da uneseni podatak nije snimljen**

<span id="page-1-3"></span>Kada se prikaže poruka da postoje promjene koje nisu spremljene možete kliknuti na "Odustani" i moći ćete ostati na stranici s podacima učenika. Ako je potrebno snimiti promjene koje ste napravili kliknite na "Snimi", te ćete nakon toga moći napustiti stranicu, a uneseni podaci će ostati spremljeni. Ukoliko ne želite snimiti promjene koje ste napravili kliknite na "Nastavi", te ćete tako napustiti stranicu s podacima učenika bez spremanja napravljenih promjena. Navedena validacija se ne odnosi na druge oblike napuštanja stranice, kao što je primjerice zatvaranje preglednika, zatvaranje kartice preglednika i slični slučajevi koje nije moguće predvidjeti i kontrolirati.

### <span id="page-2-0"></span>2. Evidencija prijevoza učenika

Podatke koji su potrebni za evidenciju prijevoza učenika potrebno je unijeti u e-Maticu na dijelu sučelja na kojem se uređuju podaci učenika. Unos ovih podataka omogućen je razrednicima i administratorima ustanove na kartici "Prijevoz učenika".

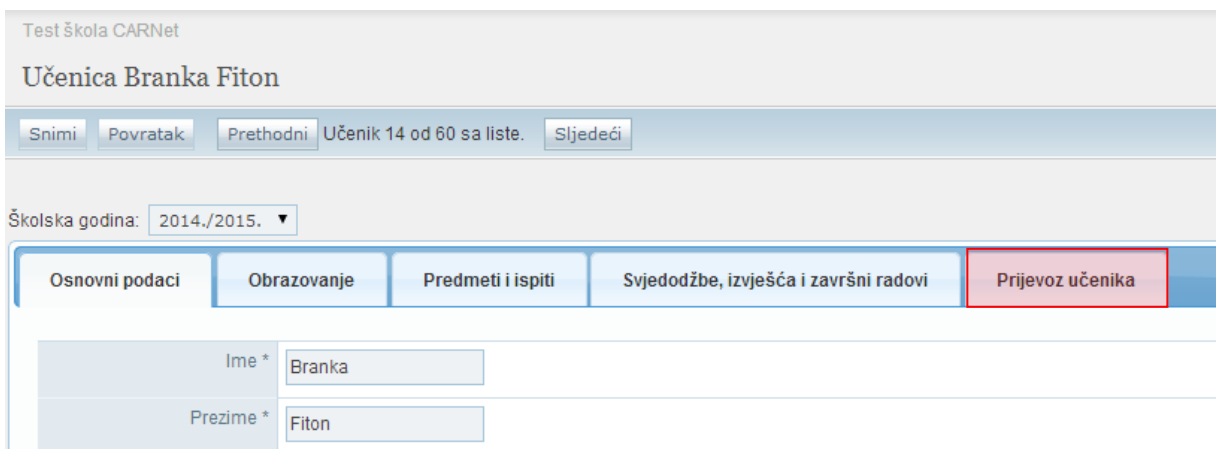

#### **Slika 4. Evidencija prijevoza učenika**

<span id="page-2-1"></span>Uz podatke svakog učenika srednje škole navedena je kartica "Prijevoz učenika" na kojoj su prikazani podaci u dvije cjeline. Navedena kartica je vidljiva samo u ustanovi koja je učeniku označena kao matična. Prva cjelina prikazuje osnovne podatke o učeniku:

- Ime učenika
- Prezime učenika
- OIB učenika
- Naziv matične ustanove učenika
- Razred u kojem je učenik trenutno u matičnoj ustanovi
- Aktivna adresa učenika, boravište (ako je uneseno), a ako nije, onda prebivalište

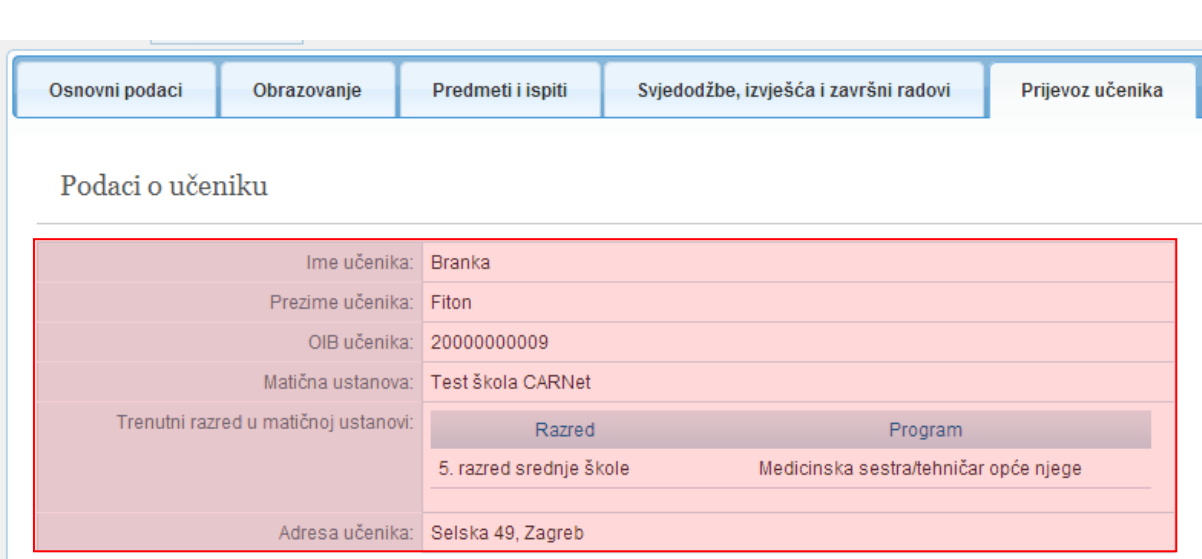

**Slika 5. Osnovni podaci o učeniku na kartici "Prijevoz učenika"**

<span id="page-3-0"></span>Ovi podaci su preuzeti s ostalih kartica učenika te ih nije moguće uređivati na ovoj kartici. Za njihovo uređivanje potrebno je odabrati odgovarajuću karticu na kojoj ste te podatke ranije unosili.

Druga cjelina unutar kartice "Prijevoz učenika" sadrži podatke koji su potrebni za evidenciju prijevoza učenika. Unutar ove cjeline potrebno je za svakog učenika označiti ako je putnik.

Nakon što ste učeniku označili da je putnik sustav će omogućiti unos ostalih podataka o prijevozu.

Ovdje je prikazana relacija prijevoza od, odnosno adresa učenika. Ukoliko je učeniku uneseno boravište tada će biti prikazana ta adresa, a ako boravište nije uneseno bit će prikazana adresa prebivališta.

Na ovom dijelu trebate unijeti relaciju prijevoza do, odnosno odgovarajuću adresu škole. U izborniku su prikazane adrese koje su evidentirane za matičnu ustanovu. Za relaciju prijevoza do moguće je unijeti opciju "Praksa" za evidenciju podataka o praksi. Ako ste odabrali "Praksa" potrebno je odabrati grad/mjesto i unijeti adresu.

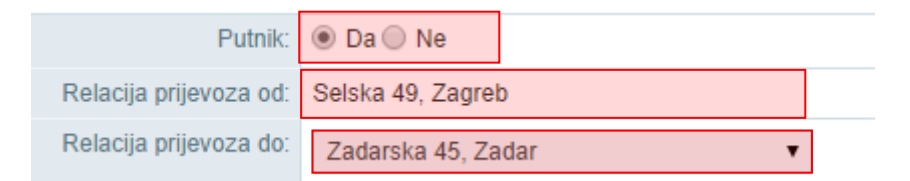

**Slika 6. Unos relacije prijevoza**

<span id="page-3-1"></span>U sljedećem koraku trebate odabrati prijevoznika. Potrebno je iz izbornika odabrati prijevoznika te zatim kliknuti na "Dodaj novi zapis". Tek nakon što ste kliknuli na "Dodaj novi zapis" podatak o novom prijevozniku će biti dodan.

<span id="page-3-2"></span>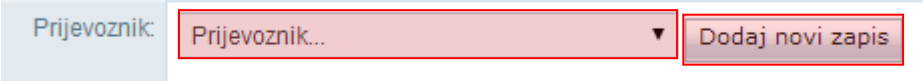

**Slika 7. Odabir prijevoznika**

Nakon toga potrebno je unijeti udaljenost prijevoza u jednom smjeru (km) i cijenu mjesečnog prijevoza (100% iznosa) za odabranog prijevoznika.

| Prijevoznik:                                                     | <b>Prijevoznik</b> | Kilometraža | Cijena    | Obriši       |
|------------------------------------------------------------------|--------------------|-------------|-----------|--------------|
|                                                                  | APP d.d.           | 130         | 400       | Obriši zapis |
|                                                                  | Ukupno:            | 30.00 km    | 400.00 kn |              |
| Cliffin O. His an individual del multana a alla de anglico angle |                    |             |           |              |

**Slika 8. Unos udaljenosti prijevoza i cijene prijevoza**

<span id="page-4-0"></span>Ukoliko učenik koristi više prijevoznika na isti način potrebno je dodati sljedećeg prijevoznika te unijeti udaljenost prijevoza u jednom smjeru (km) i cijenu mjesečnog prijevoza (100% iznosa) za tog prijevoznika.

Ako je potrebno obrisati dodani zapis to je moguće klikom na "Obriši zapis".

Zatim je potrebno unijeti kategoriju subvencije, označiti ako je učenik smješten u dom te označiti ako se radi o posebnom obliku prijevoza. U polje "Napomena" moguće je unijeti napomenu.

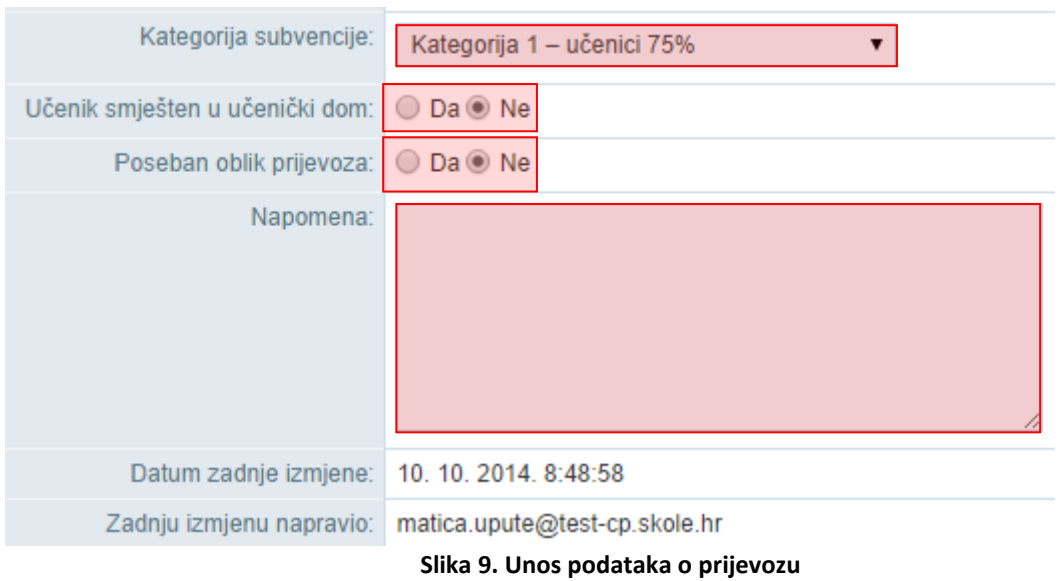

<span id="page-4-1"></span>Nakon unosa potrebno je snimiti podatke klikom na "Snimi".

Nakon snimanja podataka bit će prikazano koji korisnik je unio podatke te kada su podaci uneseni.

# <span id="page-5-0"></span>3. Popis slika

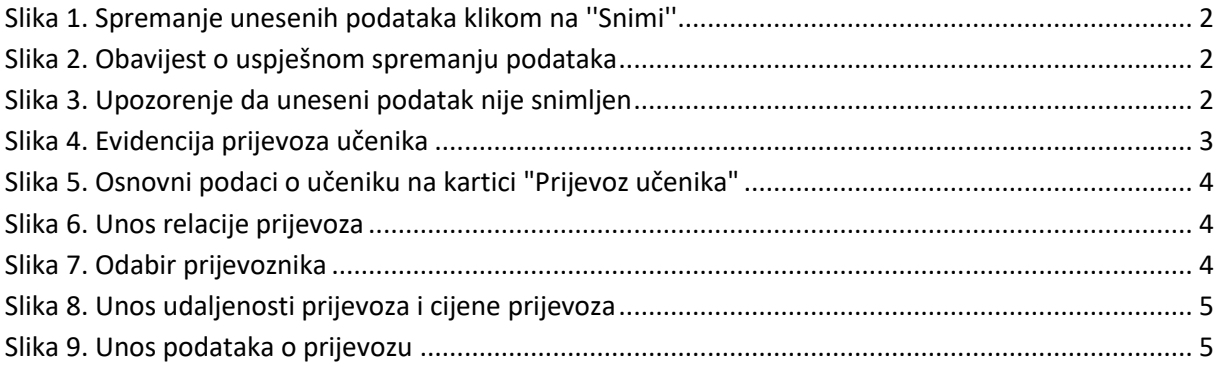